# Step4 Configure the network settings

Configure the setting of the camera after temporarily invalidating the firewall software. Once the camera configuration is completed, return to the original state.

Contact the network administrator or your Internet service provider for information about configuring the settings of the network.

- **【**1**】**Insert the provided CD-ROM into the CD-ROM drive of your PC.
- The License Agreement will be displayed. Read the Agreement and choose "I accept the term in the license agreement", and click [OK].

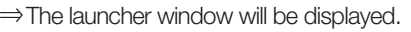

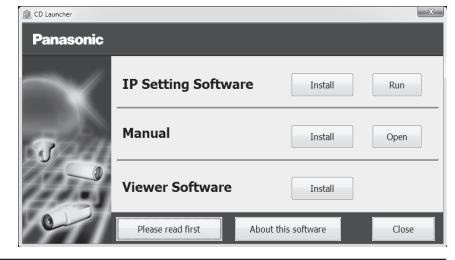

## Note:

- If the launcher window is not displayed, double click the "CDLauncher.exe" file on the CD-ROM.
- Refer to "Using the CD-ROM" in the Operating Instructions on the provided CD-ROM for further information about CDL auncher.

# **【**2**】**Click the [Run] button next to [IP Setting Software].

⇒ [Panasonic IP Setting Software] screen will be displayed. The MAC Address / IP address of the detected camera will be displayed.

**【**3**】**Select the camera you want to configure (**➀**), and click [Network Settings] (**➁**) to change the network settings. Then, click [Access Camera] (**➂**).

#### Note:

• Select the camera with same MAC address as the MAC address printed on the camera that you want to configure.

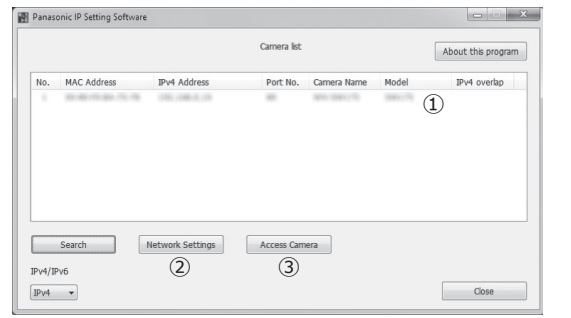

**【**4**】**When the administrator registration window is displayed, enter "User name", "Password" and "Retype password" by following the instructions displayed on the screen, and then click the [Set] button.

Please keep your user name and password in a safe place free from public view to ensure security.

After completing the registration, the camera will automatically be re-connected and the authentication window will be displayed. Enter the registered user name and password.

The default setting of user authentication is "On". For further information, refer to the "Preface" section in the Operating Instructions.

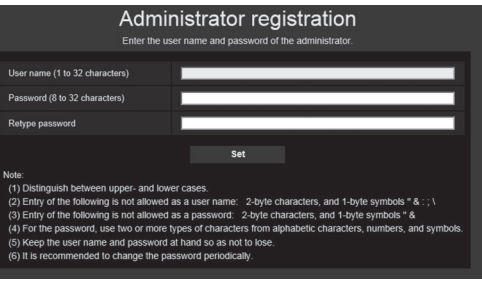

# IMPORTANT:

- When the camera is used over the Internet, setting user authentication to "Off" may lead to unintended access by a third party. Please leave user authentication set to "On".
- **【**5**】**When live images from the camera are displayed, the network connection is complete.

### Note:

For more information on the following content, refer to the Operating Instructions.

- Please set [Time & date] on the [Basic] screen of "Setup" before using the camera.
- It is impossible to display H.265 (or H.264) or MJPEG images, receive/transmit audio, display logs, and use full-screen display when the viewer software "Network Camera View 4S" is not installed on the PC. Push the [Viewer Software] button on the live screen to install the software as necessary.
- Depending on the environment of your PC, it may take time for images to be displayed.
- At the time of purchase, [Audio transmission mode] is set to "Off".If needed, change the setting on the [Audio] tab on the "Image/Audio" page in "Setup".
- Due to security enhancements in "IP Setting Software", "Network settings" cannot be changed when around 20 minutes have passed after turning on the power of the camera to be configured. (When the effective period is set to "20 min" in the "Easy IP Setup accommodate period".) However, settings can be changed after 20 minutes for cameras in the initial set mode.

If images are not displayed, set the Web browser to compatibility view. For details on how to configure, refer to our website (http://security.panasonic.com/support/info/)